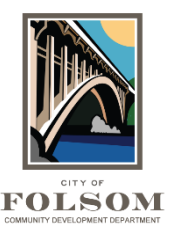

## **Respond and Resubmit Task Instructions**

## **Corrections Required**

If corrections are requested following the review of your project, you will receive an email notification from the City [\(DoNotReply@folsom.ca.us\)](mailto:DoNotReply@folsom.ca.us) requesting revised drawings and documents as well as responses to plan review comments like the email shown in the image below. This task is called the Resp ond and Resubmit Task.

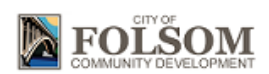

## Respond and Resubmit Task

Hello

You have an important task to complete by 1/27/2023 10:55:17 AM.

To begin, please select "Start Task" below.

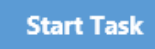

To complete your task for NRES23-00001 : TEST - New Home

You can click on the Start Task button in your email to access the [ProjectDox](https://eplans.folsom.ca.us/ProjectDox/index.aspx) site or login like you typically would.

## **How to Access Your Task**

On the ProjectDox Dashboard, click on the Open button to open the task.

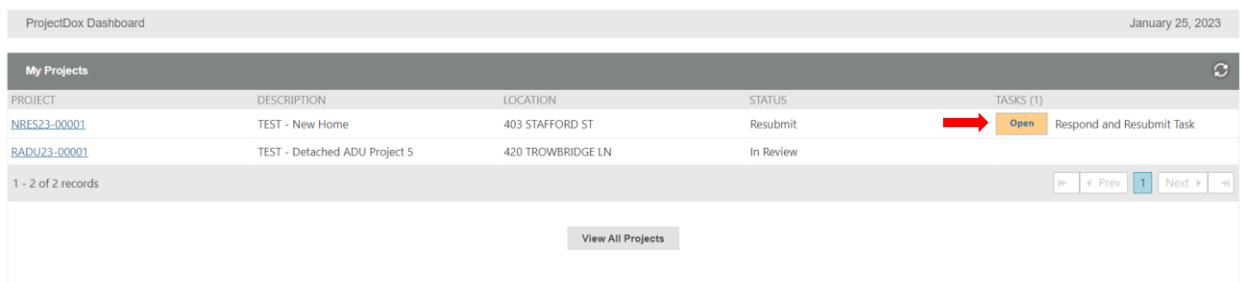

You can also click on the project number, which will take you to your ProjectDox home screen and if you click on the Tasks tab, it will list your task for that project.

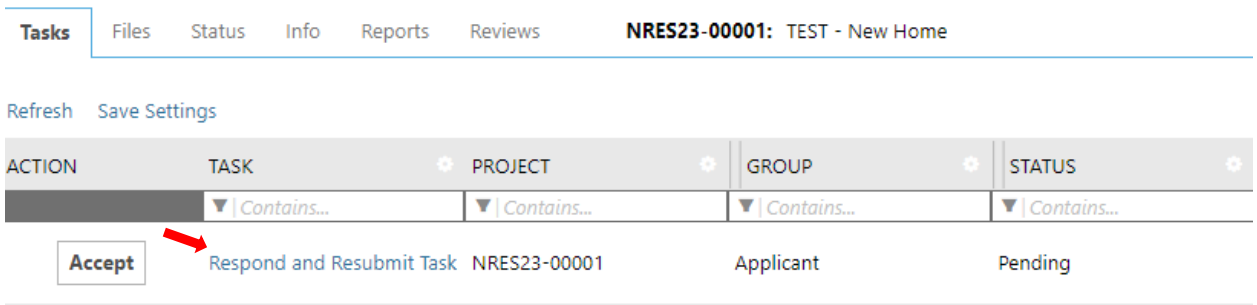

Once you have accepted your task, the new Respond and Resubmit window appears. Complete Steps 1 through 5 to complete the task as shown below.

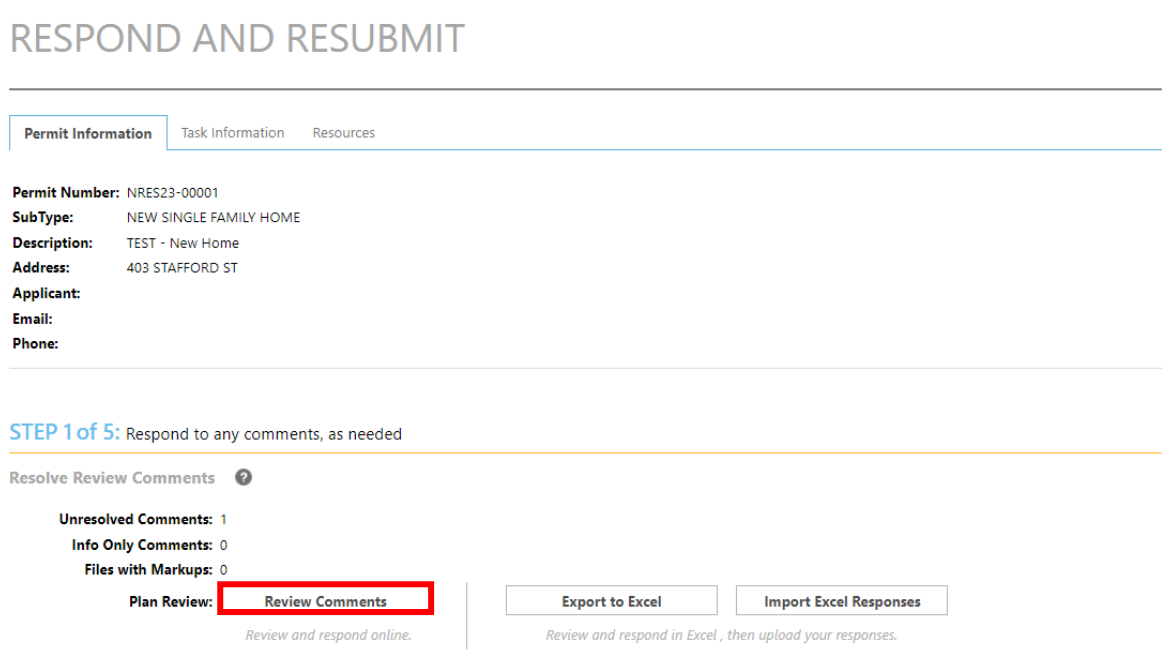

**Step 1 – Review and Respond to Comments:** Click on the Review Comments button as shown above. You will need to respond to the comments from the City plan reviewers. Comments will either be markups which are done directly on the plan sheet or comments, which are overall comments for the plan sheet or project. After clicking on the Review Comments button, it will open the Review Comments window that lists all reviewer comments as shown on the following page.

After reading the comment, you can click on the download button ( $\Box$ ) to download and view the marked-up plan sheet. This will show you a full-size image of the plan sheet with the markups. Once you have reviewed the comments and markups, type your responses in the yellow section titled "Please enter responses." Your responses are automatically saved. When you are done, click on Close Window.

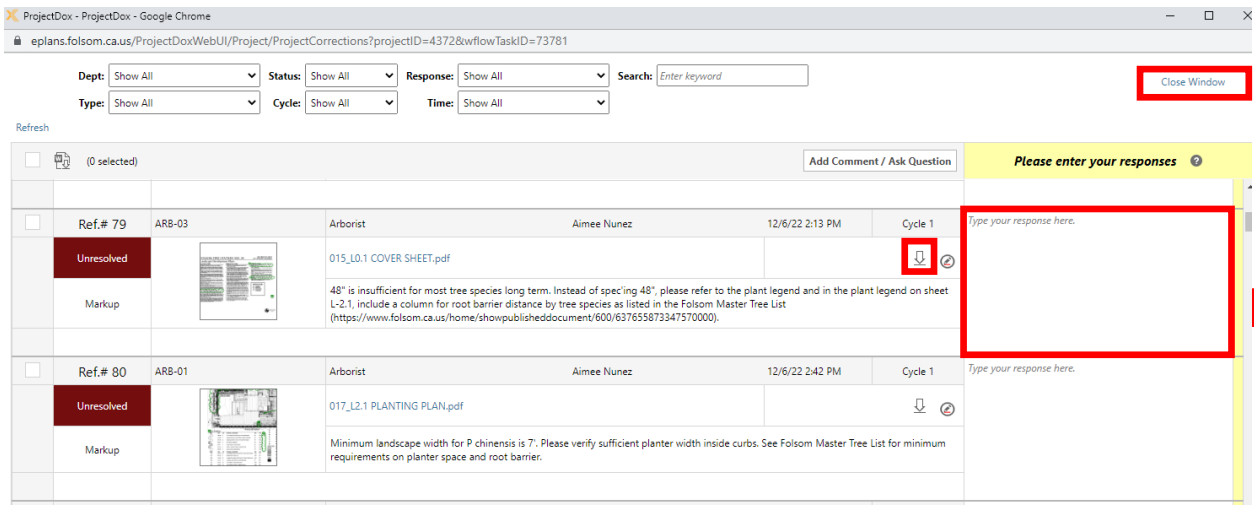

**Step 2 – Respond to Discussion Board Comments:** If there are any notes in the Discussion Comment box from reviewers, please respond. You can also add a comment or question here.

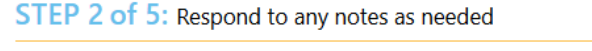

Resubmittal Review <sup>©</sup>

**Add Comment** 

**DISCUSSION COMMENT** 

**Step 3 – Upload Updated Drawing or Document Files:** If you need to upload updated or revised drawing or document files, you can do that on the Versioned Files tab. Make sure the revised or updated files have the same name as the original files. As shown in the image on the following page, click Yes and then click on either the Upload Drawings or the Upload Documents button. Browse for the files on your computer and then click Start Upload.

If you are adding new files, please click on the New Files tab. Click on either the Upload Drawings or the Upload Documents button. Browse for the files on your computer and then click Start Upload.

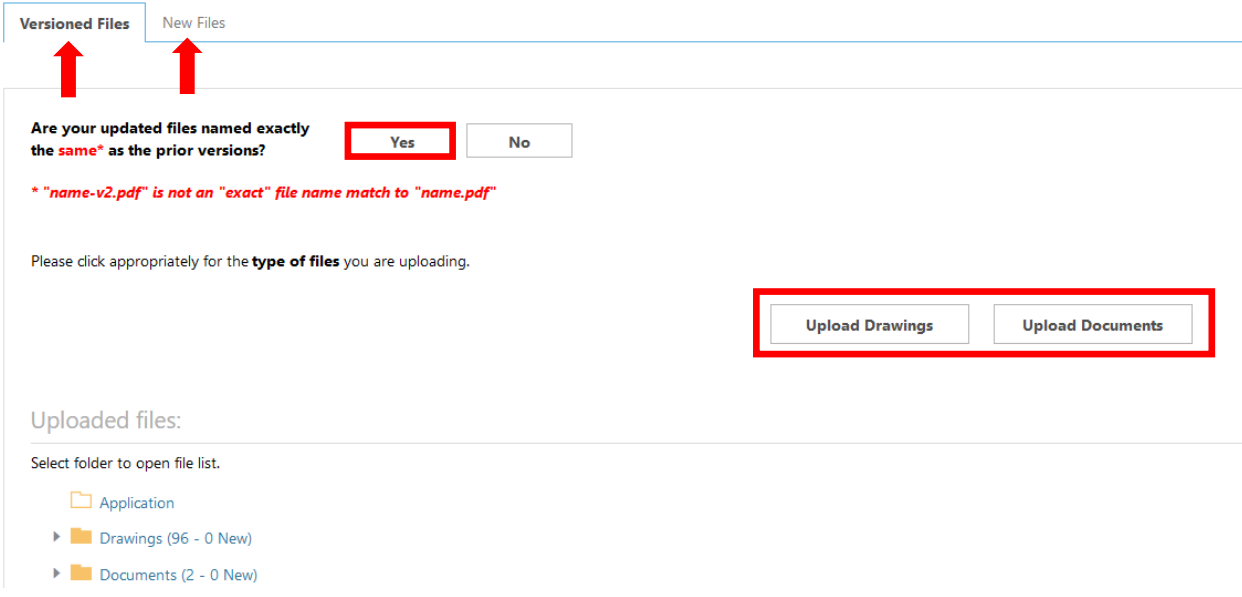

**Step 4 – Confirmation:** Read and then check the boxes below to confirm you are ready to resubmit.

STEP 4 of 5: Check all below to confirm you have completed this task and are now ready to submit

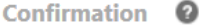

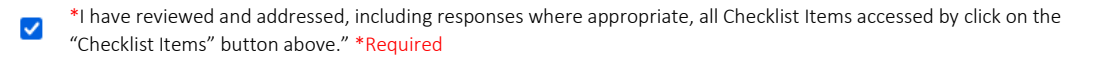

- $\triangledown$  \*I have reviewed and addressed, including responses where appropriate, all Changemark Items accessed by click on the "Changemark Items" button above." \*Required
- \*I have uploaded the revised drawings and/or documents required as a result of the review into the appropriate folder in the project using the SAME file name as the original files. I am ready to complete my assigned task and resubmit back to the City of Folsom for further review. \*Required

**Step 5 – Submit:** Press the Submit button to send everything back to the City for review.